## **ROCKY MOUNTAIN RAIL PARK METROPOLITAN DISTRICT**

## **You can now access your account online!**

[https://billingservices.cliftonlarsonallen.co](billingservices.cliftonlarsonallen.com/ubs82)m/ubs85

## **USE THE CUSTOMER PORTAL TO:**

- VIEW AND RE-PRINT CURRENT AND PREVIOUS BILLS
- VIEW PREVIOUS TRANSACTIONS
- PAY YOUR MONTHLY BILL VIA CREDIT-CARD OR EFT—ONE TIME OR RECURRING PAYMENTS

*\*There is a convenience fee associated with using this option,: 3% for credit cards and \$1.00 for Electronic Check*

## **TO ACCESS THE PORTAL:** [billingservices.cliftonlarsonallen.com](billingservices.cliftonlarsonallen.com/ubs82)/ubs85

- 1. Open a web-browser and enter the Billing Services web address in the address bar.
- 2. Follow the instructions for entering your account number and default password (if you have a PO Box on file with us, please use that number). You will be able to change your password once you have entered the portal for the first time.
- 3. Click on online payment link in the menu at the bottom left
- 4. Enter your payment amount and click on the "Go To Point and Pay" box
- 5. Enter your payment information
- 6. Click the box electing to have future bills paid by this payment method

For account portal questions, password recovery, and general assistance with logging on, please call Billing Services at 303-265-7949 or email billingservices@claconnect.com

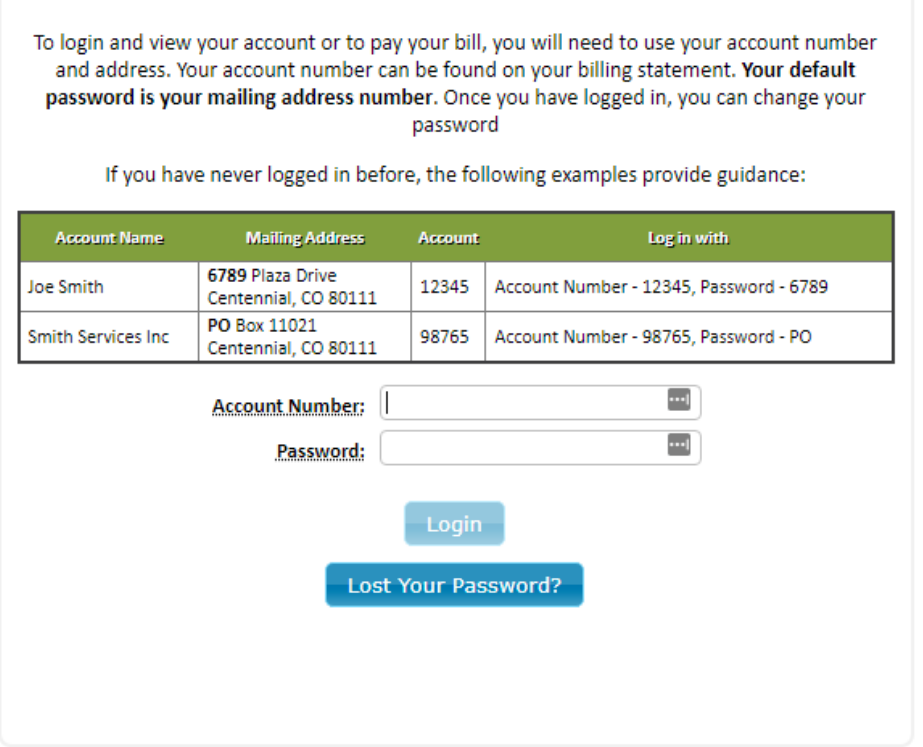

4. Enter your Account number found on your billing statement or coupon booklet. The default password will be your house number in your billing address as mentioned in the form. See above EXAMPLE: 1234 Street St Centennial, CO 80111. Your password will be 1234.

Of course, once logged in, you can reset this password at anytime

5. Once logged in, see pane on left side and click Online Payment, this is also where you can view your ledger by clicking on "View Transactions"

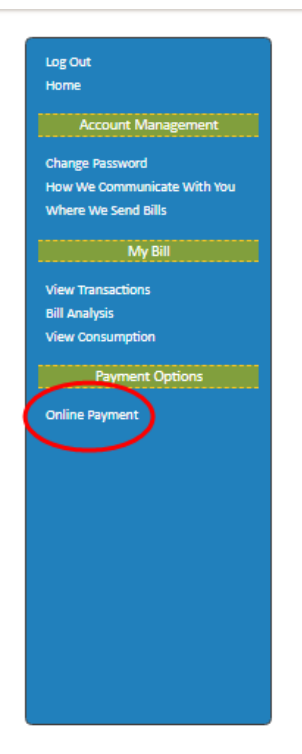

6. Scroll all the way down and enter the current amount due on your account and click "Continue to Point and Pay" Amount cannot equal \$0.00

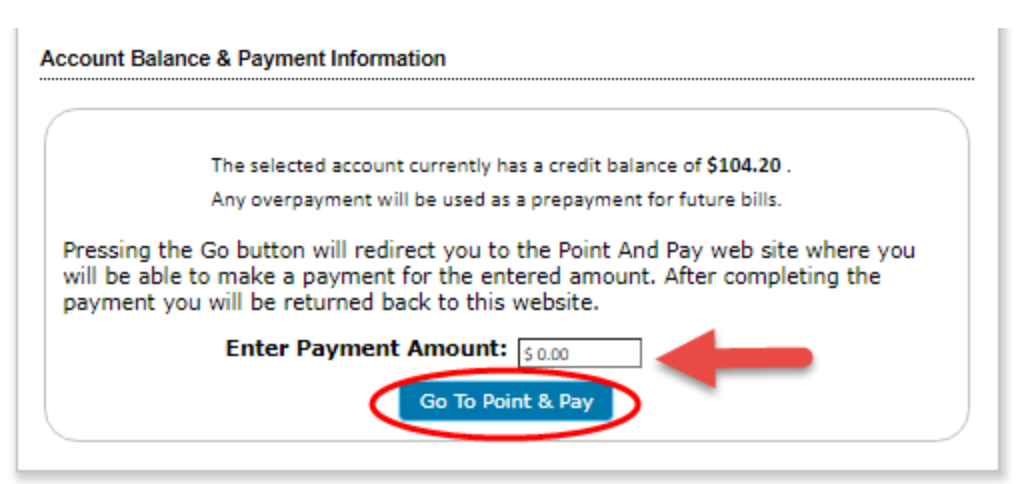

7. You now have the option of Debit/Credit Card or Electronic check. In some cases, this will be displayed at the top of the page. In other cases, this option will be below card information See below:

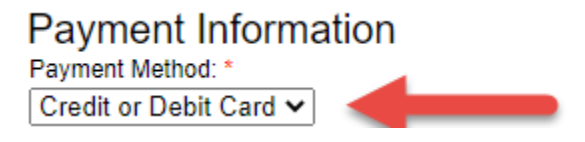

Click on Drop down arrow and select E-Check if that is your desired payment method

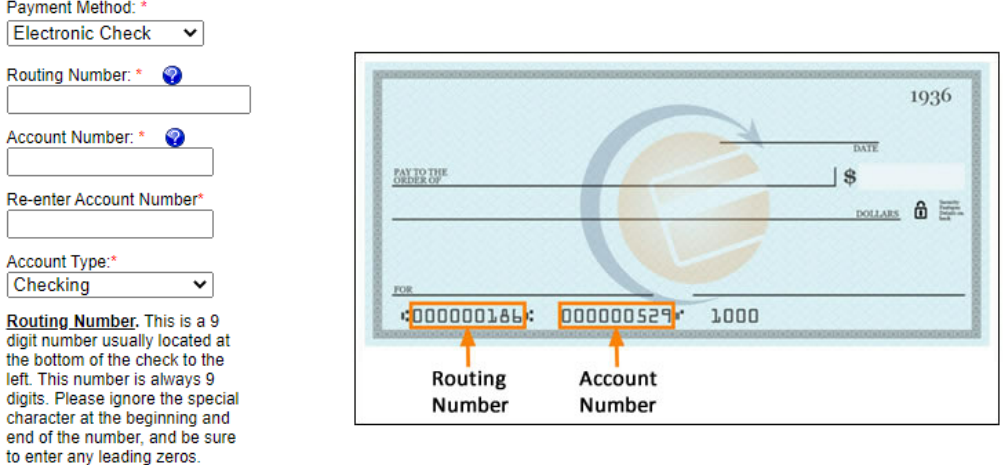

Enter all applicable information

8. After entering all information required, check the box "Store this device for future payments\*"

This will enroll your account in autopay and all future payments will be deducted automatically

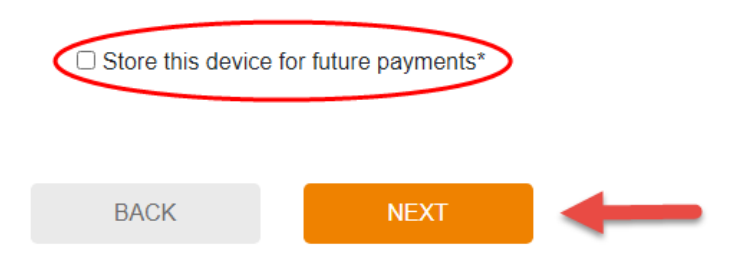

9. From here you will receive a confirmation number and will be prompted with hitting 'Submit' At anytime if a payment is submitted twice or by mistake, please contact Point and Pay Customer Service at 888-891-6064 for the best results

Thank You!